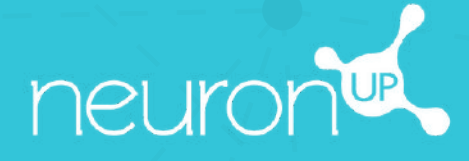

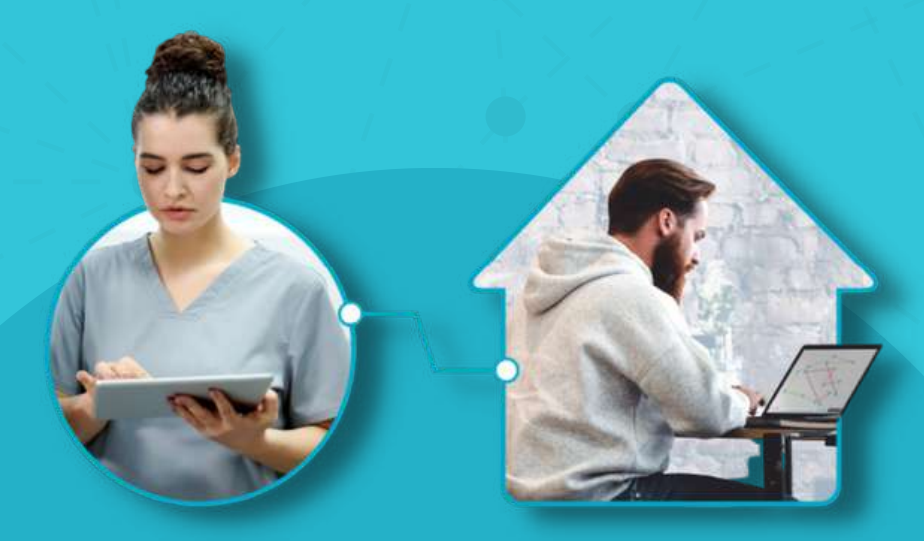

# **MANUAL DE NEURONUP2GO** (SESIONES PARA CASA)

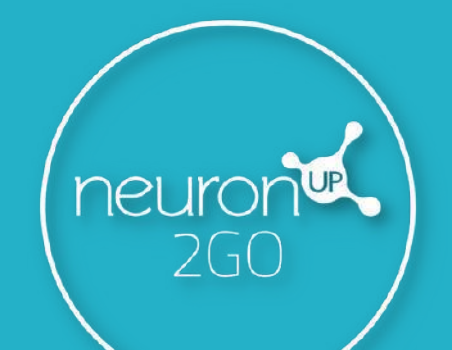

#### **1. Crea un usuario**

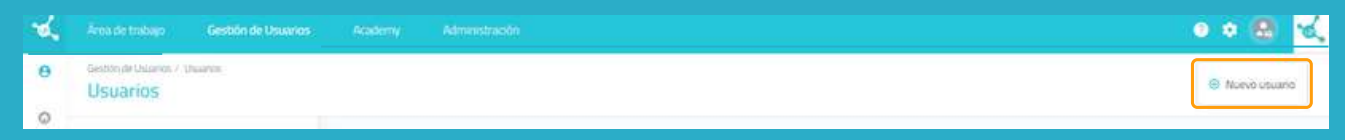

# **2. Crea los datos de acceso a NeuroNUP2GO** Perfil del usuario > "**Editar datos de acceso**"

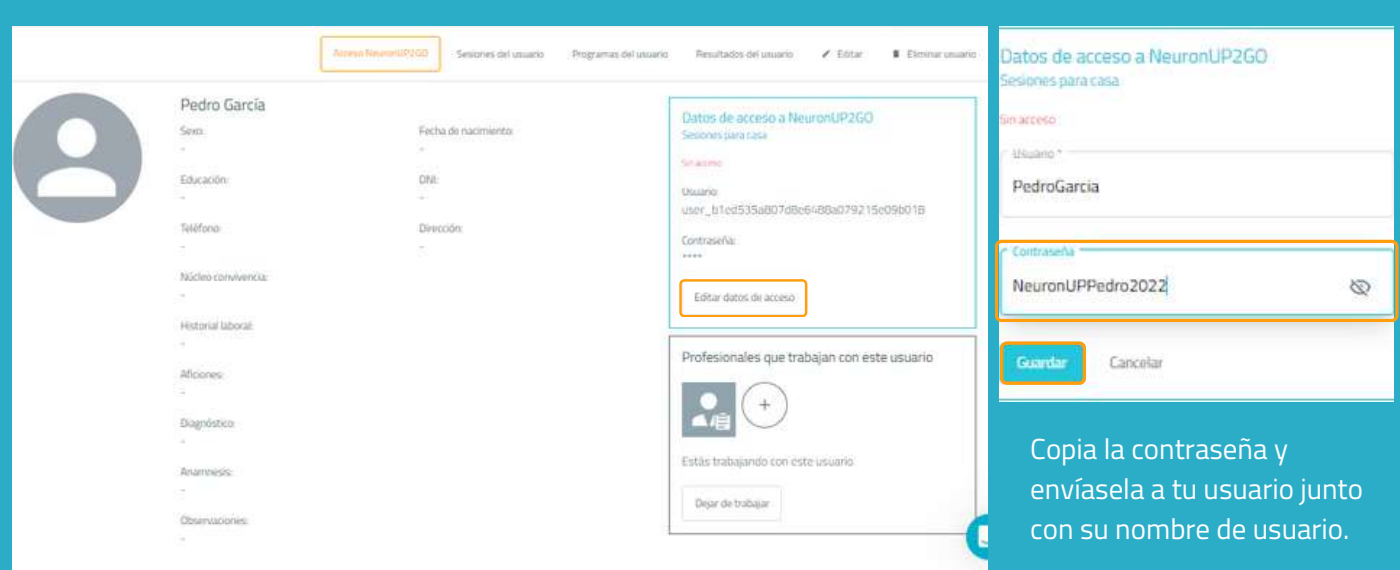

# **3. Asigna los meses de NeuronUP2GO**

## "Gestión de usuarios" > "**NeuronUP2GO**"

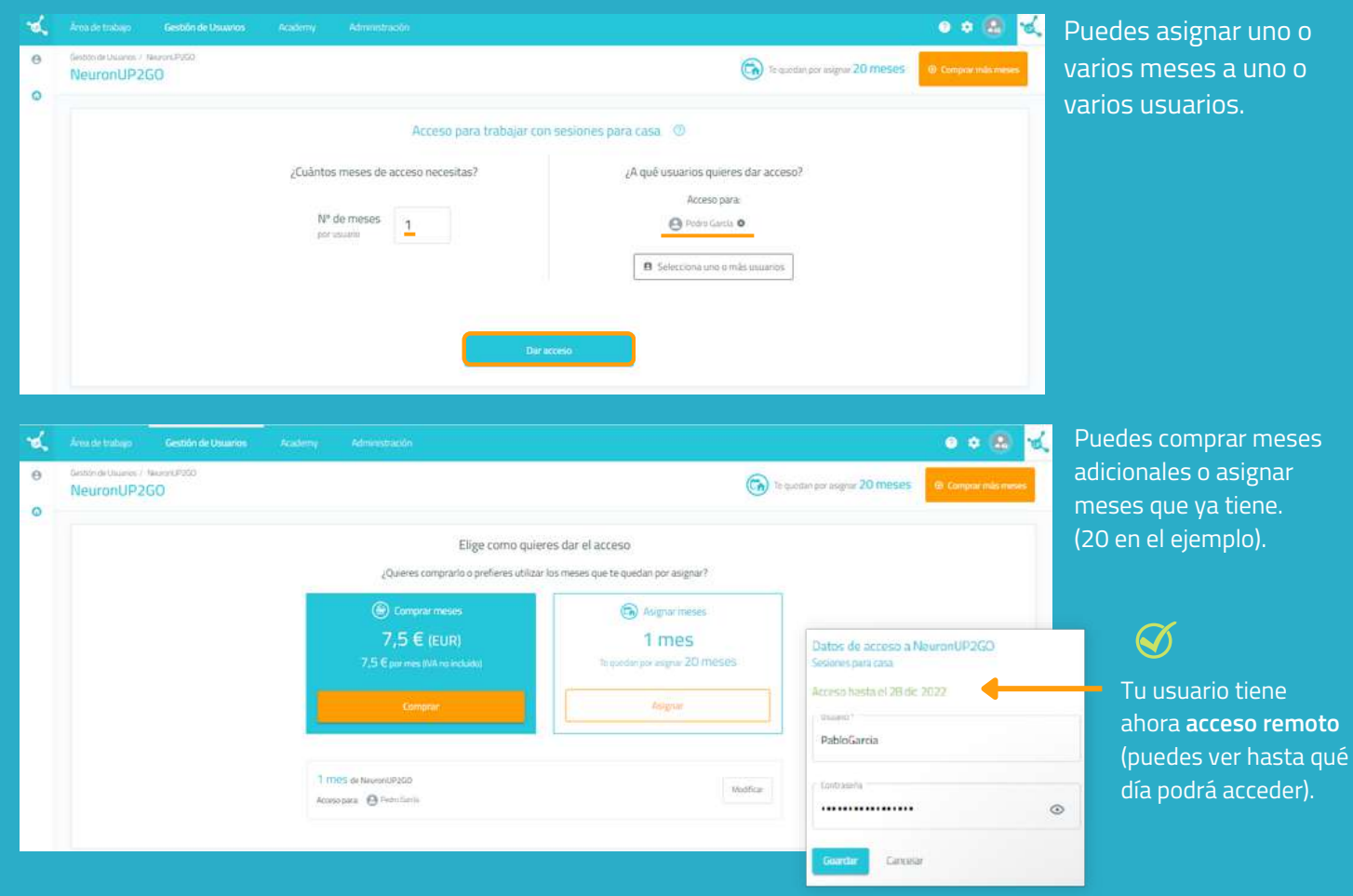

## **4. Crea y asigna una sesión para casa** Pulsa en "Sesiones digitales"

Pulsa en "**Asignar**" en la sesión elegida.

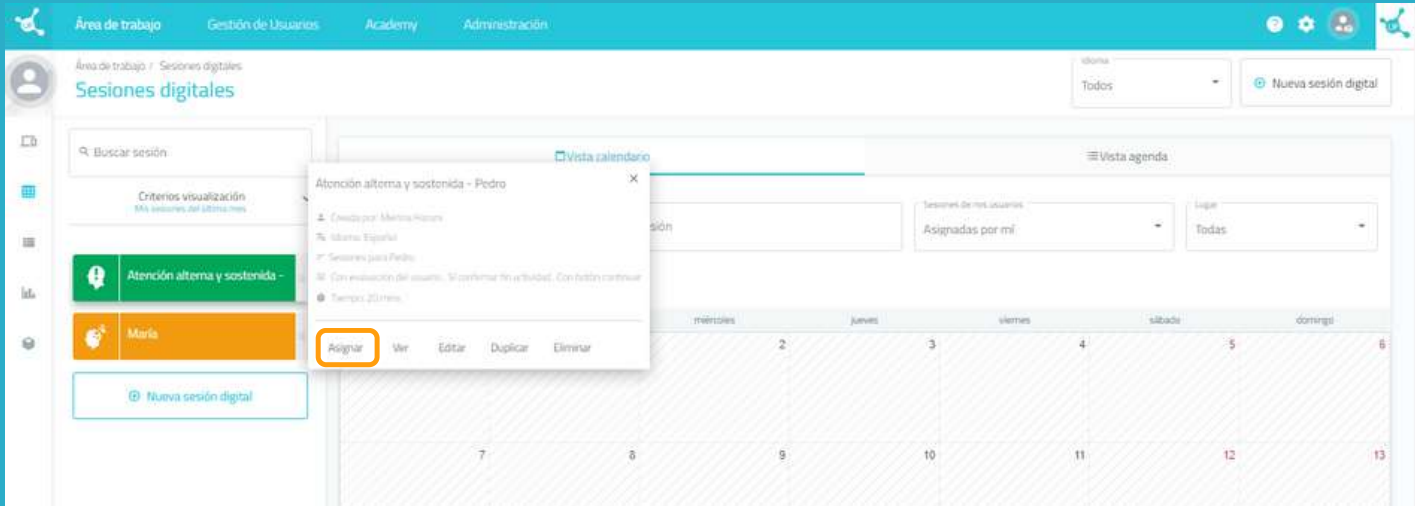

Elige a tu usuario (con acceso para casa activo). Activa el filtro de "Sesión para casa".

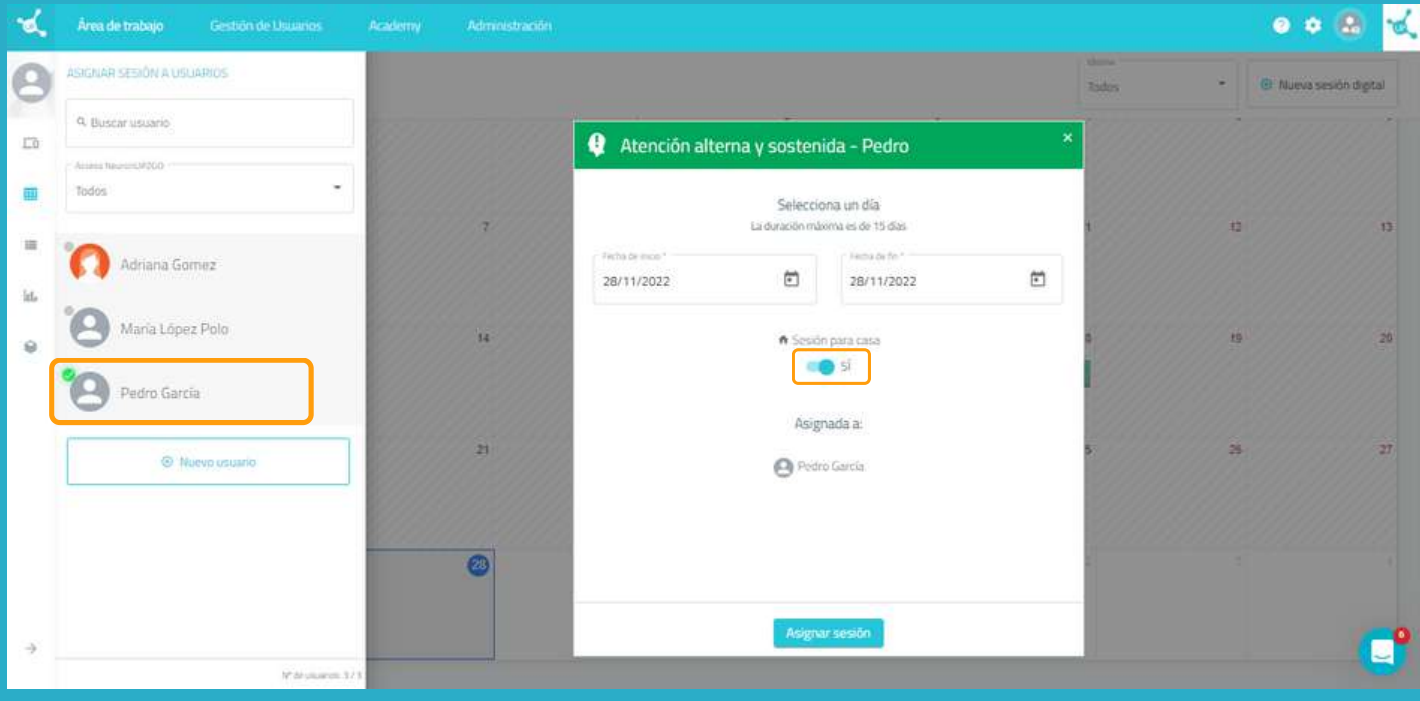

# **5. Sigue el progreso de la sesión en directo**

Cuando tu usuario se conecte desde su casa y comience a realizar la sesión, podrás ver su evolución gracias al indicador que se muestra en la imagen.

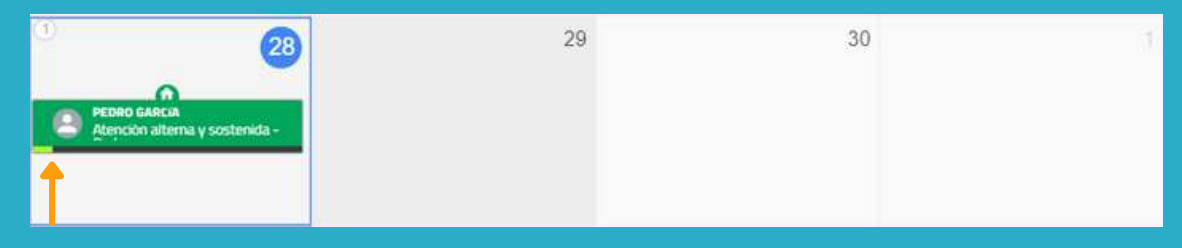